# Pymol Reference Card

#### Modes

Pymol supports two modes of input: point and click mode, and command line mode. The point and click allows you to quickly rotate the molecule(s) zoom in and out and change the clipping planes. The command line mode where commands are entered into the external GUI window supports all of the commands in the point and click mode, but is more flexible and possibly useful for complex selection and command issuing. Commands entered on the command line are executed when you press the return key.<br>
command help<br> **help**  $keyword$ command help

# Loading Files

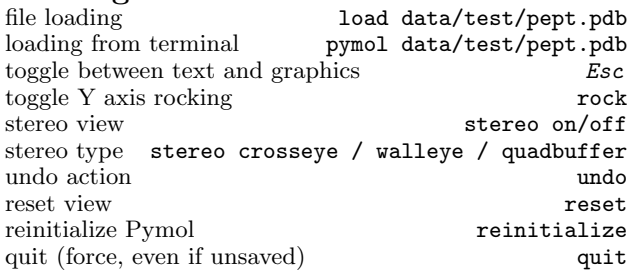

# Mouse Control

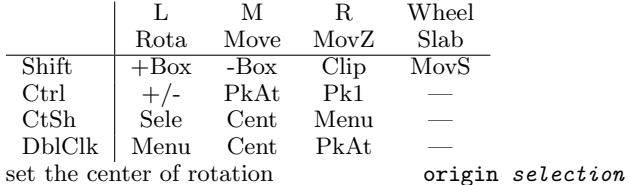

#### Atom Selection

object-name/segi-id/chain-id/resi-id/name-id

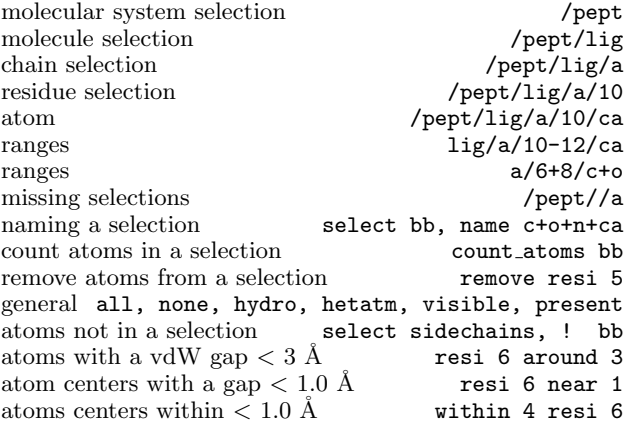

## Basic Commands

Some commands used with atoms selections. If you are unsure about the selection, click on the molecule part that you want in the viewing window and then look at the output line to see the selection.

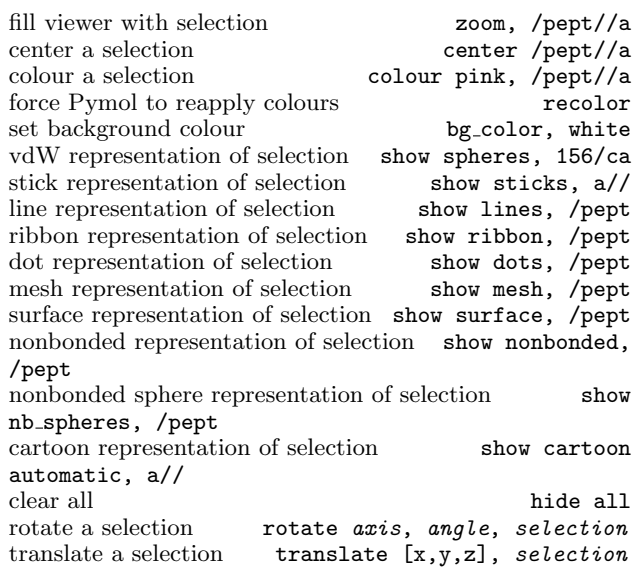

# Cartoon Settings

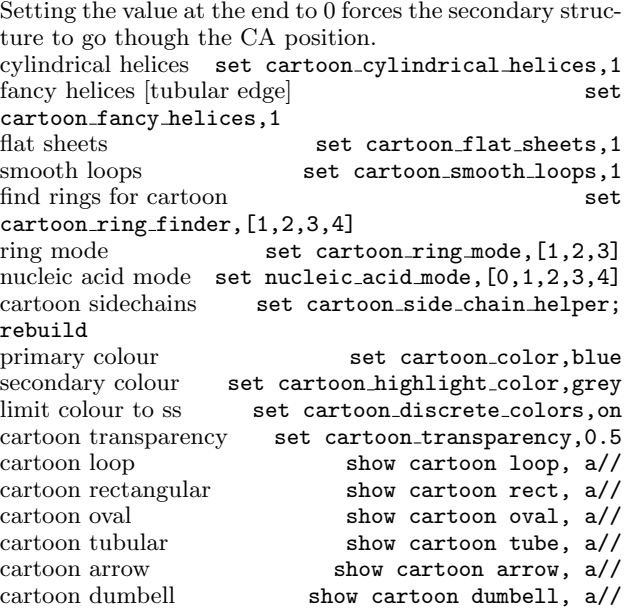

# Image Output<br>low resolution

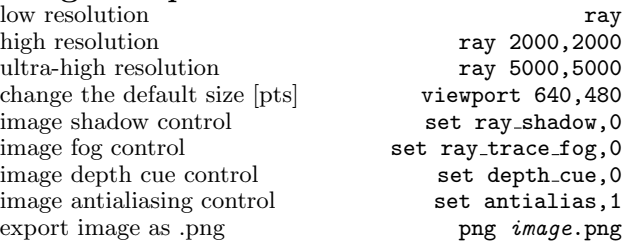

# Hydrogen Bonding

Draw bonds between atoms and label the residues that are involved.

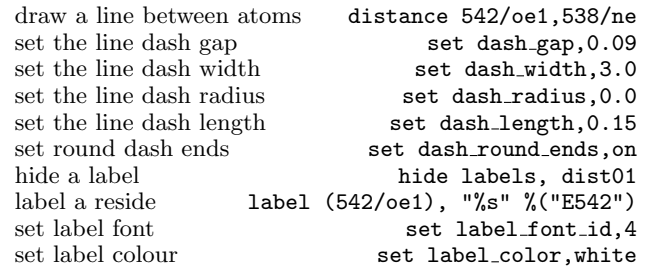

#### Electrostatics

There are a number of ways to apply electrostatics in Pymol. The user can use GRASP to generate a map and then import it. Alternatively the user can use the APBS Pymol plugin. Pymol also has a built in function that is quick and dirty.

generate electrostatic surface action > generate>vacuum electrostatics > protein contact potential

# Pymol Movies (mac)

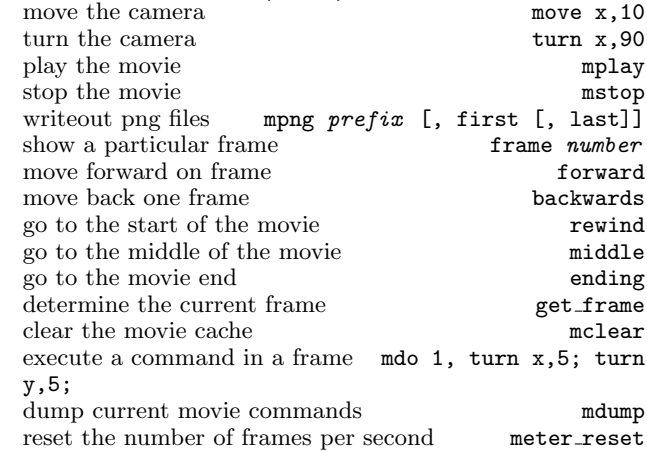

# Miscellaneous

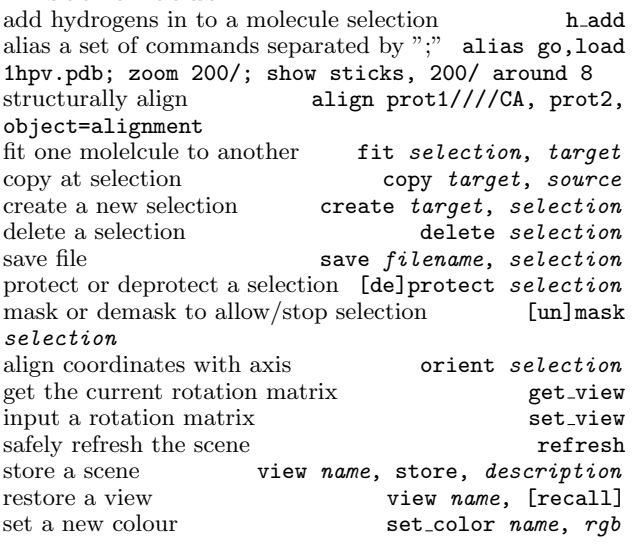

# Secondary Structures

called dss, however it is better to use the DSSP algorithm and then define the limits manually.

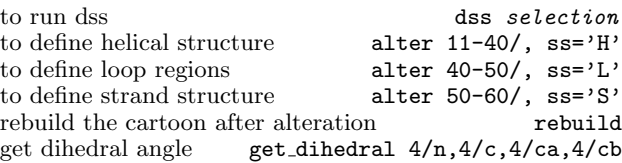

#### Files

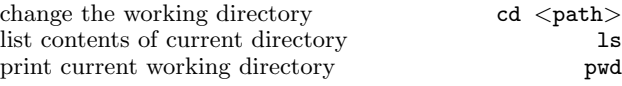

## Crystal Structures

To recreate crystal packing of molelcules within 5 Å of pept in the pept.pdb (which must contain CRYST date), use the symexp command. Symexp

sym,pept,(pept),5.0

# NMR Structures

Pymol has a secondary structure determination algorithm NMR models should be loaded into the same object, but should have different states. load a model into an object

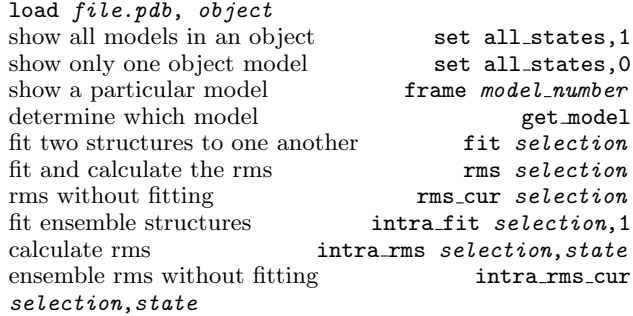

#### Changing Structures

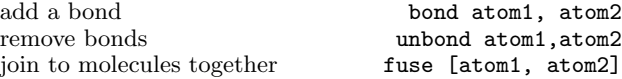

#### Old School Images

Load a .pdb and make a cartoon view. Then change the background colour to white and change the ray mode to 2. set rav\_trace\_mode.2

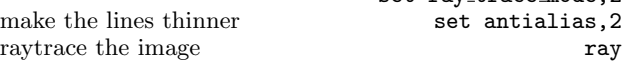